# **SUNNY BOY / SUNNY TRIPOWER / SUNNY BOY STORAGE**

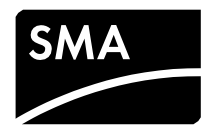

## **Parametereinstellungen zur Einhaltung der EIFS 2018:2 für Anlagen vom Typ A (nur für Schweden)**

Die Richtlinie "Energimarknadsinspektionens föreskrifter om fastställande av generellt tillämpliga krav för nätanslutning av generatorer" (EIFS 2018:2) vom 05.12.2018 beschreibt die technischen Anforderungen für PV Anlagen am öffentlichen Stromnetz. In Kapitel 3 der Richtlinie werden in den §§ 1-9 die technischen Mindestanforderungen für

Stromerzeugungsanlagen vom Typ A (0,8 kW bis 1,5 MW) definiert.

Dieses Dokument beschreibt das Einstellen der Parameter zur Einhaltung der Richtlinie für Anlagen vom Typ A.

Das Einstellen der Parameter darf ausschließlich von Fachkräften durchgeführt werden.

Dieses Dokument gilt für folgende SMA Wechselrichter:

### **SMA Wechselrichter für Anlagen im Niederspannungsnetz**

SB1.5-1VL-40 / SB2.0-1VL-40 / SB2.5-1VL-40 SBS2.5-1VL-10 SB3.0-1AV-41 / SB3.6-1AV-41 / SB4.0-1AV-41 / SB5.0-1AV-41 SBS3.7-10 / SBS5.0-10 / SBS6.0-10 SI4.4M-13/SI6.0H-13 / SI8.0H-13 STP3.0-3AV-40 / STP4.0-3AV-40 / STP5.0-3AV-40 / STP6.0-3AV-40 / STP8.0-3AV-40 / STP10.0-3AV-40 STP15000TL-30 / STP17000TL-30 / STP20000TL-30 / STP25000TL-30 STP 50-40 / STP 50-41

#### **Voraussetzungen:**

- ☐ Bei Parametereinstellung über ein Kommunikationsprodukt: Der Wechselrichter muss in einem Kommunikationsprodukt erfasst sein.
- ☐ Je Kommunikationsart muss ein Computer mit BLUETOOTH oder Ethernet-Schnittstelle vorhanden sein.
- ☐ SMA Grid Guard-Code muss vorhanden sein. Der SMA Grid Guard-Code kann über das Online Service Center angefordert werden
- ☐ Die Firmware-Version des Wechselrichters muss mindestens 3.10 betragen. Bei SI6.0H-13 / SI8.0H-13 muss die Firmware-Version mindestens 3.20 betragen.

### **Vorgehen:**

- 1. Bei Parametereinstellung über ein Kommunikationsprodukt oder einer Software: Benutzeroberfläche des Kommunikationsprodukts aufrufen oder Software starten und Anlage als **Installer** öffnen.
- 2. Bei Parametereinstellung über die Benutzeroberfläche desWechselrichters: Benutzeroberfläche des Wechselrichters aufrufen und als **Installer** anmelden.
- 3. SMA Grid Guard-Code eingeben oder SMA Grid Guard-Modus aktivieren.
- 4. Die folgenden Parameter einstellen:

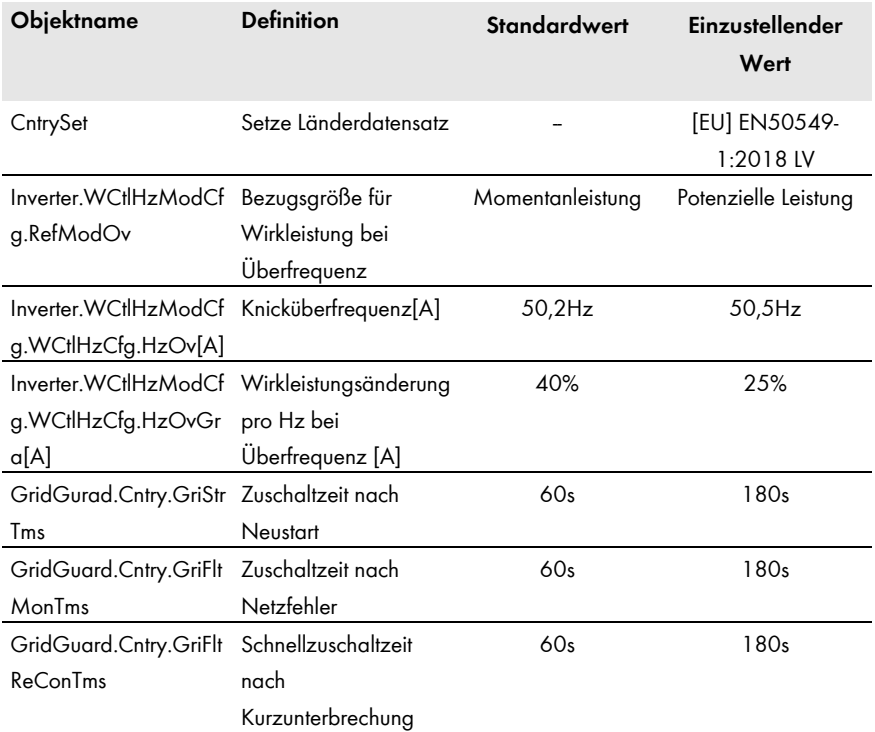

5. Alle vorgenommenen Änderungen dokumentieren (z. B. auf dem Beiblatt mit den Werkseinstellungen).

 Die Änderungen sind gespeichert und die Daten werden an den Wechselrichter übertragen. Der Speichervorgang kann ggf. mehrere Stunden dauern, wenn sich der Wechselrichter im Nachtmodus befindet. BeimStarten derWechselrichterwerden die Daten in denHauptspeicher der Wechselrichter übernommen.